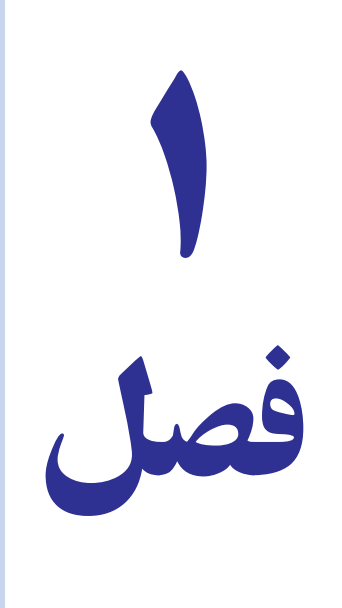

# کار با اکسل

#### کاربرگ چیست؟

کاربرگ مفهومی نیست که به تازگی اختراع شده باشد. انسان در کارهای روزمرهٔ خود، همواره از محاسبات استفاده کرده است. مثلاً یک صورت حساب یا فاکتور فروش را در نظر بگیرید. در صورت حساب فروش همواره محاسبات منعکس می گردد.

اگر در قبال خرید خود، از فروشنده صورت حساب بگیریم در آن ذکر خواهد کرد که فلان تعداد یا فلان مقدار جنس را از قرار هر عدد یا هر کیلو، فلان قدر ریال، به ما فروخته است. برای هر کالا، تعداد یا مقدار آن ضرب در قیمت یک واحد آن میشود و در بخش قيمت جزء آن منعكس مي گردد.

در انتها، تمام قیمتهای جزء، در جای دیگری از صورت حساب (بیشتر وقتها زیر ستون قیمتهای جزء) با هم جمع میشوند. در مواردی که موفق میشویم تخفیفی هم بگیریم، فروشنده مقدار تخفیف و جمع کل مبلغ پرداختی پس از کسر تخفیف را هم در صورت حساب منعکس می کند. پس میبینیم که در این سند ساده، اعداد از طریق روابط سادهٔ حساب، با هم ارتباط دارند.

اگر همانطور که در دوره متوسطه میآموزیم به جای مقادیر عددی، از حروف جایگزین استفاده شود آن وقت به جای جمع های عددي، فرمول خواهيم داشت. مثلاً اگر :

تعداد کالای اول = a ، قیمت کالای اول = n ، تعداد کالای دوم = b ، قیمت کالای دوم = m  $d = \frac{1}{2}$ ,  $\frac{1}{2}$ باشد، می توانیم بگوییم صورت حساب، به این شکل محاسبه میشود. an+bm –  $d(an+bm)$ = مبلغ کل صورت حساب فروشندگان همیشه فرمول ثابت و کلّی خود را در نظر دارند و فقط اعداد آن را عوض می کنند و نتایج را متناسب با کالا و قیمت

و تخفيف هر كالاي خاص، محاسبه مي كنند.

وقتی رایانه همگانی شد، عدهای بر آن شدند که اگر ترتیبی داده میشد که جدولی میداشتیم و رابطهٔ خانههای آن جدول با یکدیگر را به شکل فرمول، معرفی و تعیین میکردیم، دیگر نیازی نبود هر بار محاسبه انجام دهیم و فقط کافی بود در خانههای جدول عدد بگذاريم و رايانه، طبق فرمول ها، هر بار محاسبهٔ صحيح را انجام مي داد.

این ایده، منحصر به فروشندگان نبود. حسابداران که با اعداد زیادی سروکار دارند با خود گفتند چه خوب است که جدولی، متشکل از سه ستون، داشته باشیم که همواره جمع ستون اول آن از جمع ستون دوم آن کسر میشد و در ستون سوم منعکس می گردید. در این صورت، می توانستیم فقط در آن عدد بگذاریم. اگر این کار میشد می توانستیم بفهمیم هر یک از معینهای ما چقدر بدهکار يا بستانكار است.

در واقع، این کار جزو سادهترین کارهای حسابداری است. حسابداران در فواصل مختلف زمانی و پس از محاسبات فراوان، ورقه|ی را تسلیم مدیران مالی یا مدیران عامل میکنند که «کاربرگ» نام دارد و کارنامه و نتیجهٔ عملکرد یک دورهٔ مالی، مرتبط با آن است. اگر آنها می توانستند برای تنظیم ستون های کاربرگ فرمول هایی را مشخص کنند و فقط اعداد را در آنها بگذارند دیگر نگران اشتباه کردن در محاسبات و خطاهای انسانی ناشی از اشتباه در فرمولها نمی بودند. فقط کافی بود که مواظب صحّت اعدادی باشند كه به خانههاي جدول وارد مي كنند. اگر هم، در جايي، در وارد كردن اعداد اشتباهي مي كردند چون محاسبه به هر حال بر عهده رايانه است می توانستند اشتباه را تصحیح کنند و نتیجه را بلافاصله ملاحظه نمایند.

برنامهریزان مالی و اقتصادی نیز از چنین کاربرگ&ای فرمول داری بسیار سود میبردند. کارشناسان، در برنامهریزیهای اقتصادی و مالی و محاسبات قیمت تمام شده، از مدل سازی ریاضی استفاده فراوانی می کنند. در واقع، مدل مجموعهای است که اجزای آن با فرمول به هم مربوط است. مثلاً وقتی قرار است کالایی را تولید کنید که از اجزای متفاوت و متعدّد تشکیل شده است قیمت تمام شدهاش به بهای هر روزهٔ آن اجزا در بازار، نرخ متغیّر تورم، سود، دستمزدها و هزینههای ساخت یا سوار كردن آن، بستگی دارد. اگر تمام روابط این اجزا را به شکل فرمول به هم ارتباط دهید و در هر روز هر تغییری را که در هر جزء به وجود میآید بلافاصله به شکل عدد وارد فرمول نمایید، همواره می توانید سود خود را در پایان روز، ماه، سال و یا حتی ساعت و دقیقه حساب کنید. در نتیجه، خیلی زود می توان متوجه شد که تولید فلان کالا ضرر میدهد و باید تصمیم مقتضی گرفته شود.

مشاوران مالي با همين مدلها كار ديگري مي كنند. آنها از خود مي پرسند اگر مقدار توليد را فلان درصد بالا ببريم؛ در عوض، مقدار هزینهٔ تبلیغات را نیز به طور مناسب افزایش دهیم در پایان سال چه مقدار سود اضافه می بریم. آنها فرمول هایی دارند؛ با اعداد درون آن بازی می کنند؛ آنها را کم و زیاد می کنند و نتیجه را مطالعه می کنند. در پایان، همین مشاوران مالی ممکن است راهی را ارائه دهند که تولید کالایی سودبخش شود و یا کالایی دیگر اصلاً تولید نشود.

همه این افکار و افکار بی شمار دیگر دربارهٔ لزوم به کار گرفتن فرمولها و واگذاردن انجام محاسبات بر عهدهٔ رایانهها، منجر به ايجاد مفهوم كاربرگ الكترونيكي شد.

در ابتدا، برنامههای کاربرگ الکترونیکی خیلی ساده و کم ظرفیّت بودند، اما سهولتی که در کارها آفریدند انقلابی ایجاد کرد و باعث رواج آن در تمام شئون اداري و محاسباتي جوامع شد.درنتيجۀ اين استقبال، صفحۀ گسترده، جزو نرم افزارهاي اداري شد و سروکار روزمرهٔ بسیاری از مردم با آن افتاد. از جمله معروفترین کاربرگ ها میتوان لوتوس ١\_٢\_٣ را نام برد که اکنون به شرکت آی،بی.ام تعلق دارد . کاربرگ کواتروپرو نیز در عصر استفاده از سیستم عاملDOS . محبوبیت فراوان داشت.

امروزه صفحه گستردههای پیشرفتهتری در دسترس است ازجمله : نرم|فزار Excel از مجموعه office شرکت مایکروسافت، نرم|فزار calc از مجموعه openoffice.org، نرم|فزار Gnumeric و نرم|فزار kspread از مجموعه koffice.

#### معرفي اكسل

کاربرگ الکترونیک اکسل (Excel)، محصول شرکت مایکروسافت، اکنون پر کاربردترین برنامه کاربرگ جهان است. اکسل جزیی از مجموعهٔ نرم افزاری Office است. اکسل، به همراه برنامهٔ واژهپردازی Word و برنامهٔ پایگاه دادههای بسیار قدرتمند Access، مجموعه بسیار قدرتمندی را برای انجام کلیهٔ امور دفتری و اداری و محاسباتی تشکیل میدهند. یکی از توانایی های این مجموعه، أن است كه كلية برنامههاي أن مي توانند از يكديگر استفاده كنند. اكسل مي تواند با Word و Access اطلاعات و دادهها را رد و بدل کند و از توانایی آنها در کارهای خود بهره ببرد. اکسل یک برنامهٔ کاربرگ الکترونیکی است اما به عنوان پایگاه دادهها (البته به شکل محدود) و ایزار ایجاد نمودارهای گرافیکی نیز می توان از آن استفاده کرد.

#### **ورود په اکسل**

از منوی Start در بخش Programs با انتخاب زبانه Office گزینه excel را انتخاب کنید. یا در صفحه دسک تاب راست كليك كنيد و از زبانه New گزينه excel را انتخاب نماييد (شكل ١\_١).

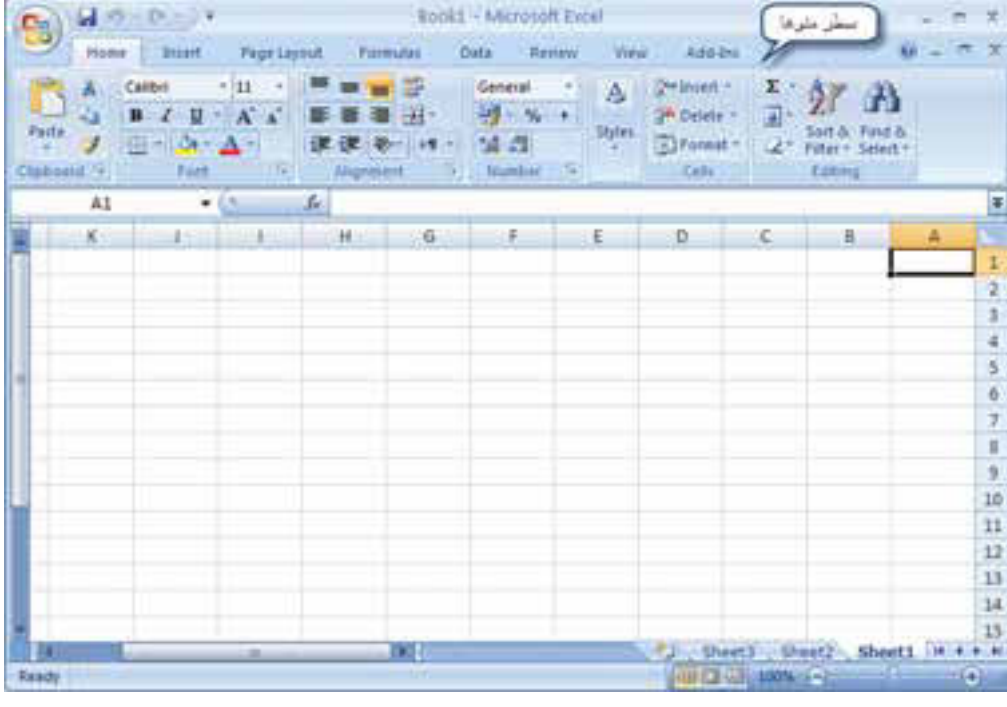

شکل ۱\_۱

کاربرگ : بخش بسیار بزرگی از صفحه نمایش رایانه، در محیط اکسل. به جدولی اختصاص یافته است که اکنون می دانیم یک جدول ساده نیست و نام آن نیز کاربرگ است. ابعاد کاربرگ، بسیار بزرگ تر از آن حدّی است که در صفحهٔ نمایش رایانه دیده می شود. این کاربرگ از سمت چپ به راست و نیز از بالا به پایین، امتداد می پابد و آنچه در صفحه نمایش دیده می شود بخش بسیار کوچکی از آن است. همانطور که در شکل (۱\_۱) دیدید کلیهٔ سطرها و ستونهای کاربرگ، دارای عنوان خاص خود هستند. یعنی :

ه سطرها را با شماره نشان میدهند. اولین سطر جدول، سطر شمارهٔ ۱ است و هر چه بیشتر، به سمت پایین برویم، شمارهٔ آن افزايش مىيابد.

• ستونها را با حروف انگلیسی و به ترتیب، نشان میدهند. ستونها از حرف A تا Z ادامه می یابند، پس از حرف Z، چون حروف انگلیسی تمام می شوند و جدول ادامه می پابد از ترکیب حروف انگلیسی استفاده می کنند؛ یعنی ستون بعد از Z با حرف شروع میشود و بعد در حالی که حرف A دوم حفظ میشود، حرف دوم به ترتیب حروف الفبا عوض میشود تا به AZ میرسیم. از اين نقطه، حرف اول به B تغيير مي يابد و حرف دوم به A؛ يعني نام ستون از BA تا BZ ادامه مي يابد.

جدولی که در این شکل بیشتر صفحهٔ نمایش نرم افزار را اشغال کرده است همان کاربرگ الکترونیکی است که می توان اعداد و متنها را در آن قرار داد و از طریق فرمولها آنها را به هم متصل کرد. در روزهای اولیه حضور برنامههای کاربرگ الکترونیکی در بازار، هرگاه برنامهای از این قبیل را باز می کردید، فقط یک صفحه حاوی جدول را می دیدید. اما در حال حاضر، برنامههای كاريرگ الكترونيك مي توانند چندين صفحه جدول داشته باشند.

هر یک از جدول های اکسل را یک «کاربرگ» یا «Worksheet» می گویند. وقتی در اکسل، چند کاربرگ باز باشد، آنها را به شکل یک دفترچه یا کتاب پشت سر هم قرار میدهد و به آن «کار پوشه» یا «Workbook» نام میدهد.

هرگاه برنامهٔ اکسل را باز کنید در آن دو پنجره میبینید : پنجرهٔ اولی خود نرم افزار است؛ امّا پنجرهٔ دوم، جدولی است که بیشتر سطح پنجره اول را اشغال کرده و یکی از صفحههای کتاب کاربرگ هاست.

در اينجا با بقية اجزاي صفحة نمايش اكسل، أشنا مي شويم.

ریبون : در نسخه ۰۷ برنامه excel بهجای نوار ابزار از ریبون استفاده میشود.

ریبون نواری است که در بالای صفحه کاربرگ قرار دارد و به تعدادی زبانه تقسیم شده است. در Excel نسخه ۷ ۰ ° ۲ شما ۸ زبانه مشاهده می کنید، وقتی روی هر یک از زبانهها کلیک کنید محتوای داخل آن زبانه نمایش داده می شود (شکل ۲\_۱).

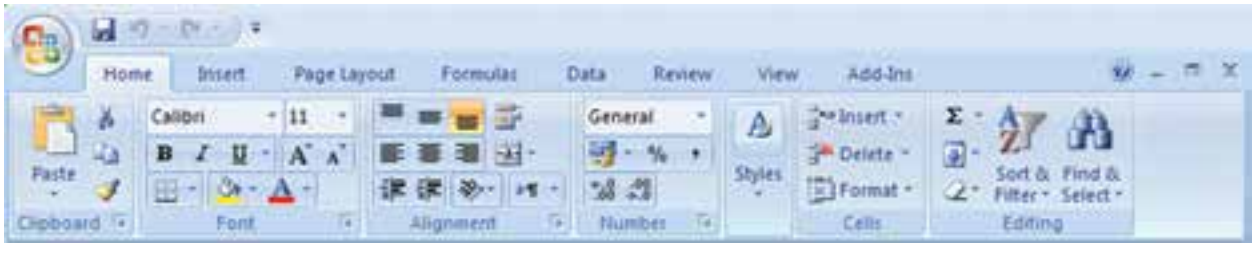

شکل ۲\_۱

در ریبون با توجه به کاربرد هر آیکن اندازه آنها متفاوت است. آیکن هایی که عملکرد آنها ساده تر است، با کلیک روی آنها دستور اجرا میشود اما برخی از آیکنها دارای عملکردهای بیشتری هستند که معمولاً فلش کوچکی در کنار آنها قرار دارد با کلیک روی فلش دستورات زير مجموعه آن باز مي شود (شكل ٣\_١).

| <sup>o</sup><br>→ 名<br>Paste J |      | $-0.7 - 0.7$                    |                              |                       |                       |             |                                                                                 |                                                 |  |  |  |  |  |  |  |
|--------------------------------|------|---------------------------------|------------------------------|-----------------------|-----------------------|-------------|---------------------------------------------------------------------------------|-------------------------------------------------|--|--|--|--|--|--|--|
|                                | Home | Intert.                         |                              | Page Layout Formulas  | <b>Data</b><br>Review | <b>View</b> | Add-Ins                                                                         |                                                 |  |  |  |  |  |  |  |
|                                |      | Calibri                         |                              | $-11$ $     -$        | General               | Styles      | and Insert -<br><sup>14</sup> Delete -<br><b>Expression Figures</b>             | $\Sigma$ -<br>A                                 |  |  |  |  |  |  |  |
|                                |      | $B$ $I$ $I$                     |                              | · A A 图 要 图 图 · 号 · % | $\rightarrow$         |             |                                                                                 | 国土                                              |  |  |  |  |  |  |  |
|                                |      | $\mathbb{E} \cdot  \mathbf{A} $ |                              | 课课 》 11               | $33 - 3$              |             |                                                                                 | Sort & Find &<br>2 <sup>*</sup> Filter* Select* |  |  |  |  |  |  |  |
|                                |      |                                 | phoard Find Font - Alignment |                       | -172<br>Number        |             | Cells                                                                           | Editing                                         |  |  |  |  |  |  |  |
|                                |      |                                 |                              |                       |                       |             | $\mathcal{L}$ . The state of $\mathcal{L}$ is a set of the set of $\mathcal{L}$ |                                                 |  |  |  |  |  |  |  |

شكل ٣\_١

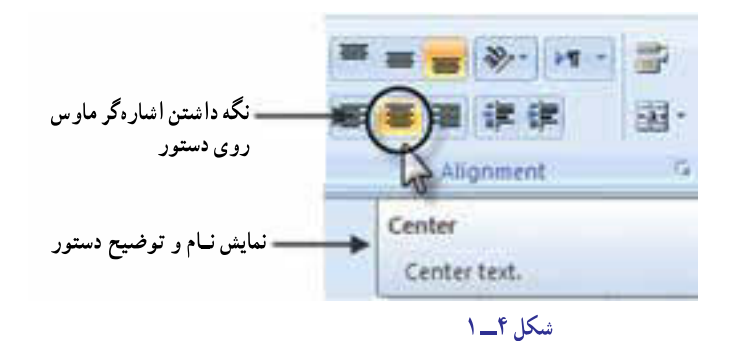

در بیشتر آیکنهای ریبون شکل و نام آن نشان داده شده است. حنانحه اشارهگر ماوس را روی آیکن نگه دارید خلاصهای از عملکرد آن نشان داده می شود (شكل ۴\_۱).

منوی office : در نسخه ۰۷ برنامههای office در گوشه سمت چپ بالای ریبون علامت <mark>وای</mark> قرار دارد که با کلیک روی أن برخي از دستورات پركاربرد برنامه office مثل، Save ، Open ،New و … نمايش داده مي شود (شكل ۵\_۱).

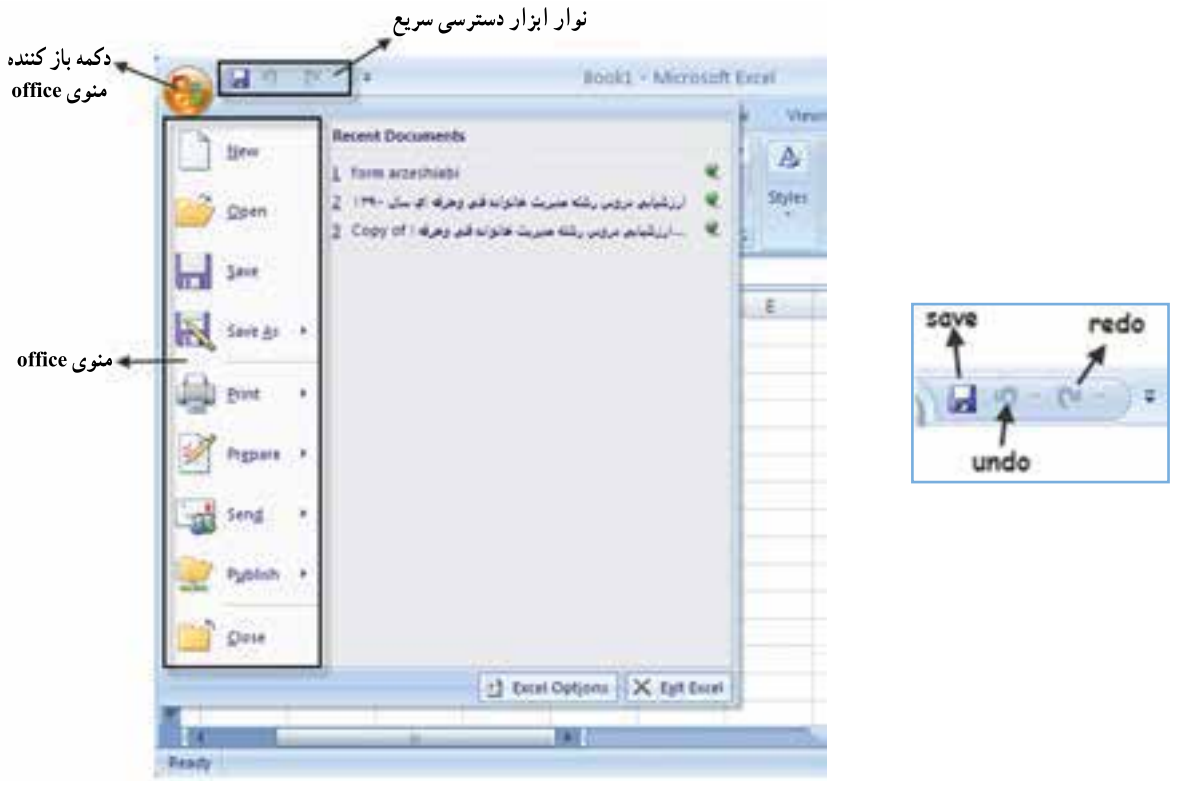

شکل ۵ ـــ ۱

در کنار منوی office نوار ابزار دسترسی سریع QAT قرار دارد که بهطور پیش فرض شامل دکمههای = = = = = = = = = = = = می باشد. در صورتی که بخواهید ابزارهای دیگری به آن بیفزایید روی ریبون کلیک راست نموده گزینه Customize را انتخاب، سپس از منویی که باز می شود ایزار دلخواه خود را انتخاب و add نمایید.

جنانچه بخواهید آیکنهایی از ریبون را در آن قرار دهید، روی آیکن موردنظر کلیک راست کنید و Add to Quick را انتخاب كنيد.

ینهان و آشکار نمودن ریبون : در هر قسمت نوار ریبون راست کلیک کنید. با انتخاب گزینه Minimize the ribbon می توان آن را پنهان یا آشکار نمود.

#### سلول های کاربرگ

همانطور که گفتیم، هر کاربرگ در واقع یک جدول بسیار بزرگ است. در این جدول بزرگ، محل تقاطع هر سطر با هر ستون را که یک خانه از جدول است، «سلول» می نامند.

هر سلول کاربرگ، نامی منحصر به فرد دارد که وقتی آن نام را به اکسل بگویید شما را به آن سلول میبرد. در اکسل نام هر سلول، نشانی یا آدرس آن است. آدرس هر سلول، از ترکیب حرف ستون و شمارهٔ سطر آن تشکیل میشود. بنابراین، سلولی به آدرس A1، یعنی سلولی که در ستون A و سطر 1 قرار گرفته است و سلولی به آدرس Q250یعنی سلولی که در ستون Q و سطر ۲۵۰ قرار دار د .

#### سلول فعال و مکان نمای آن

وقتي برنامهٔ اکسل را باز مي کنيد، يک کتاب کاربرگ هاي جديد و خالي، در پنجرهٔ جدول برنامه ظاهر مي گردد. اگر توجه کنيد دور یکی از سلولها، خط سیاهی کشیده شده است. به سلولی که دور آن خط سیاه کشیده شده است، «سلول فعال» می گویند و به خط دور آن، «مکان نمای سلول فعال» می گویند.

در هنگام باز شدن اکسل، همواره سلول A1 سلول فعال خواهد بود (شکل ۶\_۱).

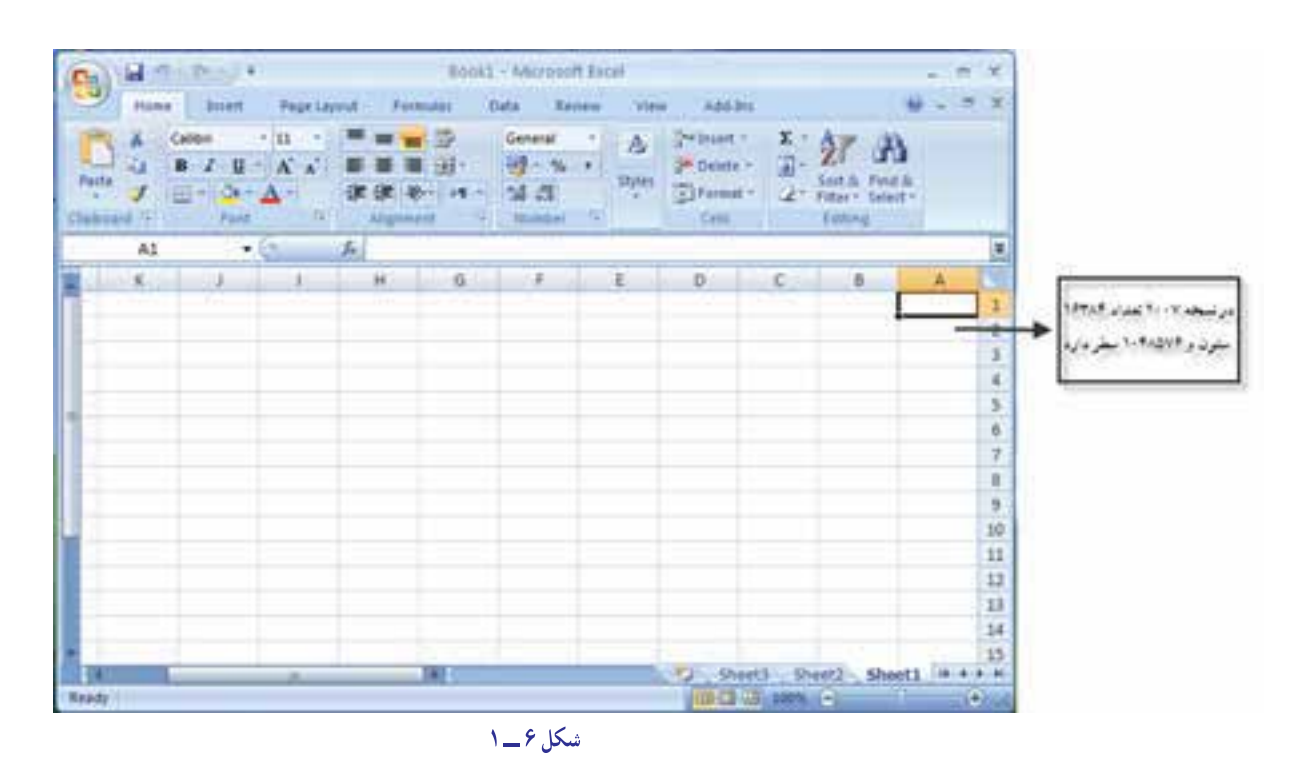

#### انتخاب و حرکت دادن سلول فعال

بـا استفاده از دکمههـای پیکـاندار صفحه کلید رایـانـه، مـیتـوانید سلولی را انتخاب و آن را بـه سلول فـعـال تبدیل کنید (شكل/ 1\_ ۱) .

از طریق دکمههای پیکاندار مشخّص (یا ترکیبی از دکمهها) در صفحه کلید، میتوان مکاننمای سلول فعال را حرکت داد و به

سلول جدیدی منتقل نمود و آن را به سلول فعال تبدیل کرد. برای حرکت در جدول و انتقال سلول فعال، می توانید از کلیدهای زیر استفاده کنید : **کلید پیکان چپ :** سلول فعال را یک خانه، به چپ می برد. بالمواحش والمالط فللأحوالك فوالك للماراة والكلدان وا **کلید پیکان راست :** سلول فعـال را یک خانه، بـه راست می برد. تعللونس معيف لمسلوة اولين سطر كالوتركة كما مرحلت سابتن متعامل فيردمن تن حوى كريمك أني زنك است کلید پیکان بالا : سلول فعال را یک خانه، بالا می برد. فتعرض للرباء والمركب بياة مركبته يزرعون وتصاحر مربرة ال <mark>کلید پیکان پایین</mark> : سلول فعال را یک خانه پایین می برد. حركت كروه شماره ستريز براكما ورهابر وحشفا لستبتر هم وأوقت به معلومتونية فلو برميتهم كلدو وأبرسوا يتعاكمت **کلید PgUp** : سلول فعال را به اندازهٔ یک صفحه (ارتفاع جدول در مرکب علی می بیش بازی راهبایی دارد صفحه نمایش)، بالا مے برد. كليد چپ PgDn : سلول فعال را به اندازهٔ يک صفحه (ارتفاع جدول در صفحه نمایش)، پایین می برد. ترکیبهای کلیدی Alt+PgUp : سلول فعال را به اندازهٔ عرض شکل ۷\_\_ ۱ جدول در صفحهٔ نمایش، به سمت چپ می بر د. ترکیبهای کلیدی Alt+PgDn : سلول فعال را به اندازهٔ عرض جدول در صفحهٔ نمایش، به سمت راست می رد.

> مرين ۱ ـ مکان نمای سلول فعال را یک خانه، پایین ببرید. ۲\_مکان نمای سلول فعال را یک خانه، به راست ببرید. ۳\_مکان نمای سلول فعال را یک خانه، به چپ ببرید. ۴\_ مکان نمای سلول فعال را یک خانه، به بالا ببرید. ھ۔مکان نمای سلول فعال را یک صفحہ،بہ راست ببرید. ۶ـ مکان نمای سلول فعال را یک صفحه، به چپ ببرید. √ـ مکان نمای سلول فعال را یک صفحه، بالا ببرید. ۸ ـ مـکان نـمای سلول فعال را یک صفحه، پایین ببرید.

#### استفاده از ماوس برای حرکت در کاربرگ

با استفاده از ماوس می توان مکان نمای سلول فعال را به خانه یا سلول دیگری برد. برای این کار، فقط کافی است مکان نمای ماوس را روی خانهٔ جدید مورد نظر ببرید و یک بار کلید بزنید تا آن سلول فعال شود.

با ماوس نمی توان سلول های بیرون از صفحهٔ نمایش را مستقیماً انتخاب کرد. اما اگر میلههای حرکت را به کمک ماوس حرکت دهید می توانید تا دورترین سلول هایی که در آن دادهها و یا اطلاعات وجود دارد، حرکت کنید .

میلهٔ حرکت عمودی، منوی راهنمای کوچکی دارد که وقتی در حال حرکت دادن میله حرکت هستید، نشان میدهد به کدام سطر کاربرگ در خارج از صفحه نمایش رسیدهاید. میلهٔ حرکت افقی نیز به وسیلهٔ همین منو نشان میدهد که به کدام ستون در خارج

از صفحهٔ نمایش رسیدهاید. به کمک این دو منوی راهنما، میتوانید با سهولتِ بیشتری، سلول مورد نظرتان را پیدا کنید. اگر به کمک میلههای حرکت در کاربرگ حرکت کنید، سلول فعال تغییر نخواهد کرد و همچنان فعال خواهد ماند. هر دستوری صادر کنید نیز بر سلول فعال تأثیر می گذارد.

<sub>ا</sub>ـ په کمک ماوس، سلول D۳ ر ا فعال کنید.

تمرين

۲ـ در منطقهٔ میلههای *ح*رکت، در نقاطی که میلهها حضور ندارند، یک بار کلید بزنید. چه رخ میدهد؟ شرح دهید. ۳ـ روی کلیدهای پیکان در منطقهٔ میلههای *ح*رکت، یک بار کلید بزنید. چه رخ میدهد؟ شرح دهید. ۴ـ میلههای حرکت را به چپ و راست حرکت دهید و نحوهٔ حرکت آنها را ارزیابی کنید.

وارد کردن متون و اعداد در سلول ها

در سلول های کاربرگ اکسل، می توان متون و اعداد را وارد کرد. در اکسل متن به معنی ترکیبی از حروف الفبای انگلیسی (و یا فارسی) یا هر ترکیبی از حروف و ارقام است. وارد كردن متن در سلول، خيلي أسان است : ۱ــ سلول مورد نظر را انتخاب و فعال کنید. ٢\_ از طريق صفحه كليد، شروع به وارد كردن حروف و اعداد نماييد. متن همواره وارد سلول فعال مي شود.

#### نکات مهم در وارد کردن متن

اگر متن لاتين وارد سلول كنيد، از چپ، تراز مي شود. اگر متن فارسی وارد سلول کنید، از راست، تراز می شود. اگر متن لاتین یا فارسی|ی را که وارد می کنید، طولانی تر از عرض سلول فعال باشد، به نظر می رسد که ادامه متن به سلول های سمت راست یا چپ آن سرایت میکند. این ظاهر  $L$   $K$ M قضيّة است و در واقع متن، فقط در سلول فعّال فعلي  $N$ وارد شده است.

> حال. اگر سلول سمت راست یا چپ سلولی را که متن طولانی در آن وارد شده است نیز، با متن دیگری پر کنیم، به نظر می رسد که متن طولانی سلول قبلی از انتهای سلول حذف شده است. اما این نیز فقط ظاهر قضیه است. در واقع، متن کامل هنوز در همان سلول موجود است شکل (٨\_١).

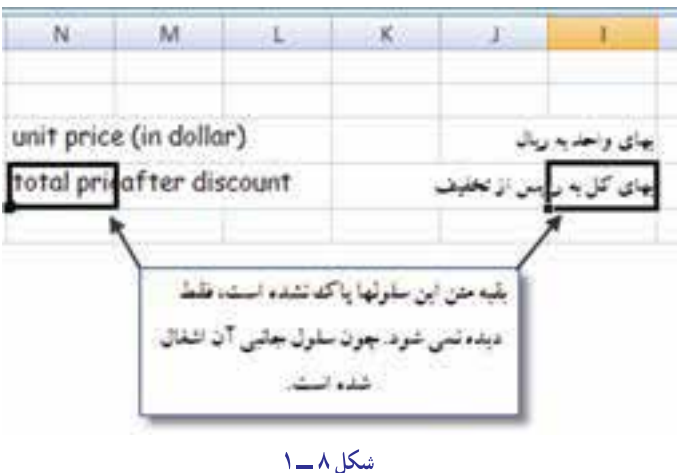

وقتی متن را وارد سلول فعال می کنید، برنامهٔ اکسل به حالت ورود دادهها وارد می شود. وقتی در حالت ورود دادهها باشید، کلمهٔ Enter (ورود)، در سطر وضعیّت ظاهر می¢مود. هنگامی که کار ورود دادهها در یک سلول تمام شد، با زدن کلید Enter در صفحۂ کلید، سلول فعال یک سطر پایین می رود.

## افزودن توضيح به سلول

گاهی لازم است برای دادههای وارد شده در یک سلول توضیحی را اضافه کنید . برای این کار روی سلول موردنظر راست کلیک کنید و گزینه Insert comment را انتخاب کنید. کادری زرد رنگ برای افزودن توضیح باز میشود که متن موردنظر خود را در آن تایپ میکنید. با این کار علامت قرمز رنگ کوچکی در گوشه سلول دیده میشود. اگر ماوس را روی سلول نگه دارید متن شما مشاهده میشود. براي حذف آن كافي است كادر را در حالت انتخاب قرار دهيد و دكمه Delete را بفشاريد.

√ نكته : در حالت پیشرفتهتر میقوان از بخش Comments زبانه Review استفاده كرد.

#### وارد کردن اعداد به سلول ها

ورود اعداد به سلول ها، کار سادهای است. برای این کار : ۱ــ سلول مورد نظر را انتخاب و فعال کنید. ۲\_ عدد مورد نظر را وارد کنید. برای اعداد مثبت، علامت لازم نیست. برای ورود اعداد منفی، عدد را داخل پرانتز قرار دهید.

#### جند نكته دريارة ورود اعداد

• اگر عدد مورد نظر را بین دو پرانتز بگذارید، علامت منفی، مقابل عدد گذاشته خواهد شد. ه اگر عدد شما اعشار دارد، به جای علامت اعشاری، یک نقطه (.) بگذارید. ه اگر بعد از نقطه، اعشار و در انتهای عدد، صفر بگذارید، آن صفر در سلول ظاهر نخواهد شد. برای این که این صفر نشان داده شود، باید به اکسل بگویید که این صفر را می خواهید. (در زبانه format cells)

ه اعداد، هم میتوانند به طور مستقل در اکسل وجود داشته باشند و هم میتوانند در فرمولها، برای کار محاسباتی به کار گر فته شو ند .

ه تاریخ را هم می توان در سلول های کاربرگ وارد کرد. اکسل تاریخ را نیز عدد تلقی می کند و می تواند آن را با تاریخهای دیگر جمع و تفریق کند. تاریخ در اکسل، تاریخ میلادی است.

۱ـ سلول °C فعال کنید.

۲\_ عدد ۱۹۳۲ را در آن وارد کنید.

۳ـ کلید Enter را بزنید. (تا عدد در سلول مستقر و سلول فعال، به یک سطر پایینتر منتقل شود.) ۴\_ حالا عدد ۵۵/۳۳ را وارد کنید.

۵ ـدر سلول پایینتر عدد ه۵۵/۳۳ را وارد کنید.

۶\_دو سلول آخر را با هم مقایسه کنید. چه اتفاقی افتاد؟ شرح دهید.

#### نحوة تغيير همزمان زيان نوشتاري و ارقام

مرحله او لي : در برنامه Word دكمه office وسيس پايين كادر دكمه word options را كليك نماييد. تا كادر محاورهاي آن باز شود. بهطور پیش فرض زبانه popular فعال است که باید زبانه Advanced را فعال نمایید و در بخش میانی پنجره آن در قسمت ... Show document گزینه Numeral را در حالت system قرار دهید. سپس کلید ok را تفشارید.

مرحله دوم : ينجره Control panel را باز كنيد و در قسمت تغييرات زبان Reginal and language زبانه Reginal options آن را فعال نمایید. در کادرهای آن باید گزینههای Iran و farsi) Persian) قرار داشته باشد. دکمه customize را انتخاب کنید و در زيانه Number آن آخرين گزينه digit substitution محتواي آن را به context تغيير دهيد و ok نماييد .

با این کار در تمام برنامههای office هر زمان که شما فارسی تایپ نمایید اعداد شما نیز فارسی تایپ می شود. و هر زمان لاتین بنو يسيد اعداد هم لاتين است.

#### ذخيرة كاريوشههاي موجود

پس از ایجاد کاریوشههای جدید، می توانید آن را روی دیسک ذخیره کنید تا در آینده مورد استفاده قرار گیرد. برای ذخیره کار یوشه روی دکمه ۹۰ کلیک کنید و از آن گزینه Save as را انتخاب نمایید. سپس در مسیر موردنظر خود کارپوشه را ذخیره کنید. شما می توانید هر نامی را برای کار پوشه خود انتخاب کنید اما بهتر است خیلی طولانی نباشد و با موضوع کار پوشه همخوانی داشته ىاشد (شكل ٩\_١).

حفاظت از کار پوشه : یکی از راههای حفاظت اطلاعات کاریوشهها آن است که دسترسی به آن را مقید سازید. تا فقط کاربرانی که کلمه عبور را می دانند از آن استفاده کنند برای این کار روی تکمه ۹۰ کلیک کنید و گزینه Save As را انتخاب نمایید،

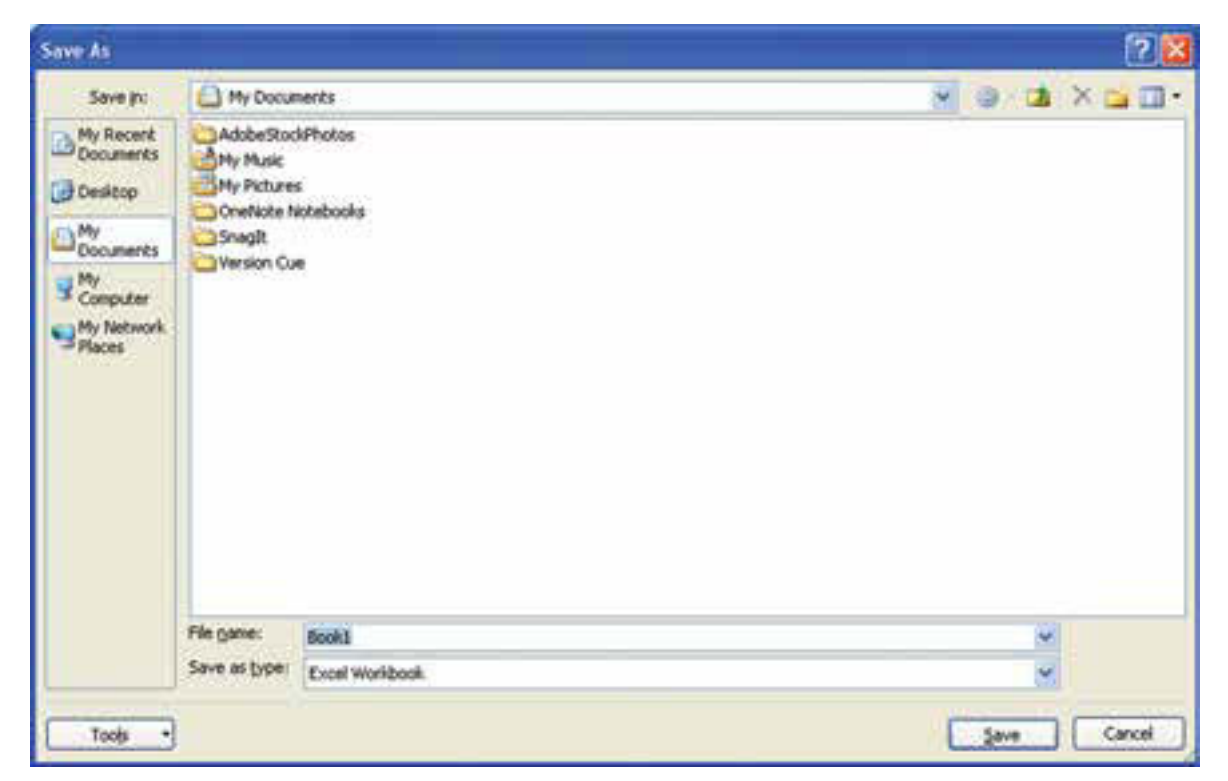

چنانچه نام و مسیر ذخیرهسازی آن را درست انتخاب نمودید، در پایین کادر دکمه Tools وجود دارد.

با کلیک روی دکمه و انتخاب زبانه General Options کادر محاورهای باز میشود (شکل<sup>0</sup> ۱ــ۱). در این کادر دو نوع حفاظت از کاریوشه وجود دارد :

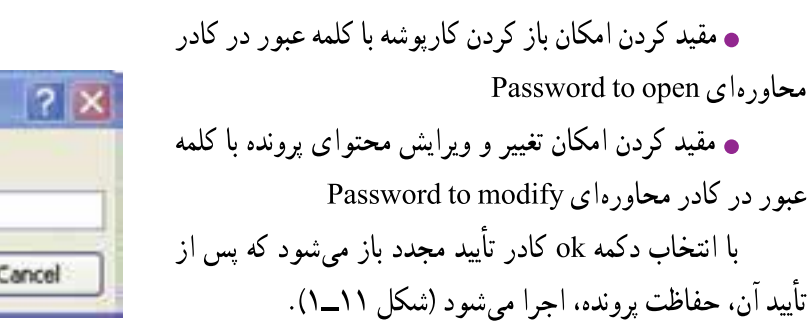

در هنگام باز کردن کارپوشهها اگر کار پوشهای کلمه عبور داشته باشد کادر محاورهای باز می شود و درخواست کلمه عبور می کند که در صورت صحیح وارد شدن، کارپوشه باز میشود (شكل ١٢\_١).

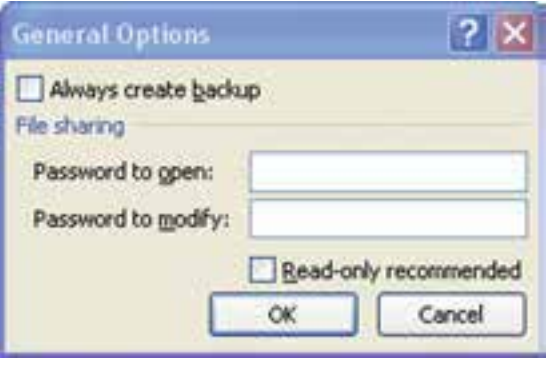

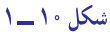

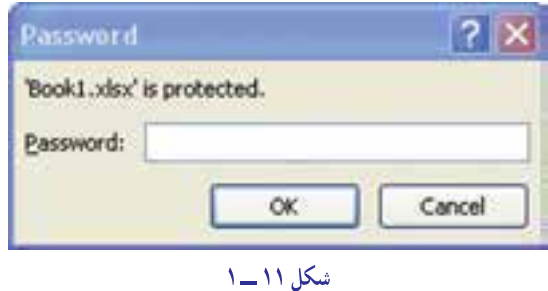

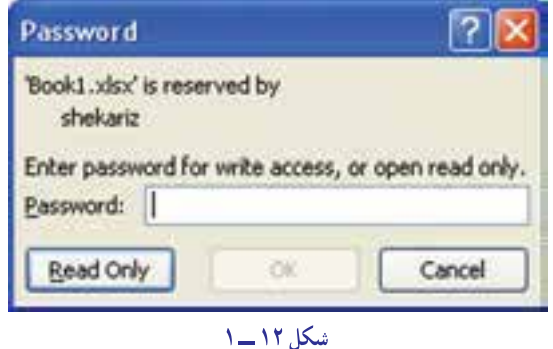

#### بستن کارپوشههای فعلی

هرگاه کار با یک کارپوشه تمام شد، میتوانید آن را ببندید تا از پنجرهٔ کاربرگ۱ه در اکسل حذف شود. اگر کارپوشههایی را ببندید، که هنوز خود یا تغییراتش ذخیره نشده باشد، اکسل به شما پیام میدهد که آن را ذخیره کنید.

#### ياز كردن كاريوشههاي موجود

کارپوشههایی را که روی دیسک ذخیره شده باشد، میتوانید باز کرده، ویرایش کنید. لازم نیست نام آن را به یاد داشته باشید؛ اکسل در منوی محاوره ای Open، فهرستی از نام فایل های موجود را به شما نشان میدهد که می توانید نام فایل کار پوشههای مورد نظر را، از میان این فهرست انتخاب کنید. همچنین میتوانید نام آن را مستقیماً وارد کنید تا باز شود. در اکسل میتوان همزمان حند کاریوشه را باز کرد.

تأييد

#### استفاده از ميان برهای ورود دادهها

ورود دادهها، احتياج به تايپ کردن دارد. وقتى دادههاى تکرارى داريد، تايپ کردن، هم وقتگير است و هم، زمينه ِساز بروز اشتباه. اکسل به شما امکان مىدهدکه راههاى ميانبرى را براى ورود دادهها انتخاب کنيد. اکسل، دو راه ميانبر براى ورود دادهها دارد که کار ورود دادههاى تکرارى را آسان مىکند. اين دو راهعبارتانداز: ۱ــ کامل کردن خودکار (Auto Complete) ٢ــ انتخاب از فهرست (List from Pick ( **کامل کردن خودکار:** وقتى دادههايى را به شکل ستونى و پشت سر هم تايپ مىکنيد، اگر داده تکرارى وارد کنيد، به محض

این که همان یک یا چند حرف اول را تایپ کنید، کل کلمه از میان دادههایی که قبلاً وارد کردهاید، انتخاب و در ان سلول نشان داده مىشود.اگر خود اکسل کلمه را درست انتخاب کرده بود، کليد Enter را بزنيد و به سلول پايينتر برويد وگرنه، تايپ را بدون توجه به دادهاى که اکسل پيشنهاد کرده است،ادامه دهيد.

1ـ سلول D5 را انت*خ*اب كنيد.

تمرين

2ــكلمۀ « محمد » راتايپكنيد و كليد **Enter** رابزنيد.

3ــكلمۀ « احمد » راتايپكنيد و كليد **Enter** رابزنيد.

4ــكلمۀ « علی » راتايپكنيد و كليد **Enter** رابزنيد.

5 ــكليد حرف « ا » را بزنيد. چه اتفاقی افتاد؟ شما نمیخواهيد كلمۀ احمد را تايپ كنيد؛ بنابراين،كاررا ادامه دهيد و حروف « ع »، « ظ » و « م » راتايپكنيد تاكلمۀ « اعظم » واردسلولشود. كليد **Enter** رابزنيد.

6 ــ حرف «ا» راتايپ كنيد. چه اتفاقی افتاد؟ حالا حرف « ح » راتايپ كنيد، چه روی داد؟ چرا؟كلمه «احمدرضا» را تكميلكنيد. كليد **Enter** رابزنيد.

**انتخاب از فهرست:** انتخاب ازفهرست، يكی ديگراز ميانبرهای اكسل، برای حذف اعمال تكراری است. وقتی يك فهرست پيوسته از دادههارا وارد سلولهای اكسل میكنيد و دراين فهرست دادههای تكراری زيادی هست، میتوانيد از طريق انتخاب از فهرست، كار ورود دادهها را آسانتر كنيد. وقتی دادههايی را به شكل عمودی در سلول های اكسل وارد میكنید، اكسل به طور خودكار ، از آن یک فهرست درست میكند. حالا فرض كنید میخواهیم در سلول خالی انتهای اين فهرست، دادۀ جديدی وارد كنيم. به طريق زير، عمل میكنيد:

1ــ روی سلول خالی انتهای فهرست با كليد راست ماوس، كليك كنيد.

2ــ از منويیكه ظاهر میشود،رویگزينۀ **List from Pick** با ماوس،كليد میزنيد.

3 ــ ازفهرستی كه ظاهر میشود، هركدام را میخواهيد انتخاب كرده،روی آن كليد میزنيد تا انتخاب شود و در سلول خالی قرار گيرد.

انتخاب اين روش، باعث كاهش غلط املايی میشود.

<sub>ا</sub>ـدر سلول C3 کلمۀ Tehran را تایپ کنید و کلید Enter را بزنید. کلمۀ Shiraz را تایپ کنید و کلید Enter را بزنید. کلمهٔ Isfahan را تایپ کنید و کلید Enter را بزنید. کلمهٔ Mashhad را تایپ کنید و کلید Enter را بزنید.

۲ـ حالا باید در سلول C7 باشید. در این حالت، کلید راست ماوس را فشار دهید. از منویی که ظاهر میشود، گزینهٔ Pick from List ر ا انتخاب كنيد.

ب در زیر سلول C7، منویی دیده میشود. آیا گزینههای این فهرست به همان ترتیبی است، که در سلول ها وارد $\mathbf{C}$ کردهاید،یا فرق دارد؟ شرح دهید.

۴ـ در فهرست، روی Shiraz کلید بزنید تا انتخاب و وارد این سلول شود و کلید Enter را بزنید.

۵ ـ دوباره وارد فهرست شوید. کلمهٔ Shiraz چند بار در فهرست تکرار شده است؟ کلید ESC را بزنید. چه اتفاقی افتاد؟

۶ـ کلید Enter را بزنید تا سلول بعدی، خالی رد شود.

٧ـ وارد فهرست شويد. چه مي بينيد؟ چرا؟

#### ويرايش محتويات سلولها

چیزهایی که در یک سلول وارد می کنید، همیشه ثابت نمی مانند و ممکن است بخواهید آن را اصلاح، تصحیح و یا حذف کنید . برای انجام این کارها، باید بیاموزید که محتویات سلول را چگونه می توان ویرایش کرد؟

اگر میخواهید دادههای جدیدی را در سلولی وارد کنید که قبلاً دادههای دیگری در آن بوده است، کافی است روی آن با ماوس، يک بار کليد بزنيد. حالا به محض اين که کار تايپ را آغاز کنيد، تمام محتويات قبلي سلول پاک مي شود و آنچه تايپ مي کنيد، وارد ان مي شود.

اگر می خواهید دادههای سلول را ویرایش کنید، با ماوس، دوبار روی آن کلید بزنید تا وارد حالت Edit شوید. اکنون می توانید با ماوس، حروف یا کلمات مورد نظر را انتخاب کنید و به جای آنها، دادههای جدید وارد کنید. دادههای جدید، به جای محتويات قديم سلول مي نشينند .

#### حذف دادههای سلول

برای حذف دادههای یک سلول روی آن سلول کلید بزنید و کلید Delete یا Backspace در صفحه کلید را فشار دهید.

 ${\bf E}$ nter حر سلول Ds کلمهٔ «مهدوی» را وارد کنید و کلید Enter را بزنید.حالا کلمهٔ «رضایی» را وارد کنید و کلید را بزنید. در پایان، کلمهٔ «احمدی» را وارد کنید و کلید Enter را بزنید.

د روی سلول  $\mathbf{D}$  دوبار کلید بزنید. با ماوس یا کلیدهای پیکان دار به انتهای کلمهٔ «رضایی» بروید و دو بار کلید $\mathbf{D}$ Backspace را بزنید. چه اتفاقی افتاد؟ کلمه «زاده» را تایپ کنید و کلید Enter را فشار دهید. ۳ـ در سلول 77 دوبار کلید بزنید. حالا با ماوس حروف «حمد» را از میان کلمهٔ «احمدی» انتخاب کنید. حروف «کبر» را به جای آن تایپ کنید و کلید Enter را بزنید.

اـ روی سلول D5 کلید بزنید، کلید Delete را در صفحه کلید بزنید. چه اتفاقی افتاد؟ اگر Backspace را β-میزدید، چه فرقی میکرد؟

#### تعريف منطقه (Range)

بسیاری از فرمانهای اکسل را می توان بر بیش از یک سلول به اجرا درآورد. بسیاری از فرمانها هم پس از انتخاب چند سلول، عمل می کنند و بر تمام سلولها نیز به طور همزمان تأثیر میگذارند. هر گروه از سلولها را که انتخاب شده باشند، یک «منطقه» مے گویند.

سلول های منطقهٔ انتخاب شده می توانند کنار هم و پیوسته، یا جدا از هم و گسسته باشند.

منطقهٔ گسسته، می تواند از دو یا چند قطعه از سلولها که مجاور هم اند و یا کاملاً جدای از هم هستند و یا حتی از دو بلوک متقاطع از سلول ها ـــ که در برخی از سلول ها با هم اشتراک دارند ـــ تشکیل شده باشد.

#### نشاني منطقه چگونه تعريف مي شود؟

هر منطقه را از روی نشانی آن می توان تعریف و شناسایی کرد. وقتی منطقهٔ پیوستهای را انتخاب کرده باشید، نشانی آن به این شکل تعریف مے شو د :

ه اگر منطقه به شکل یک ستون تکی باشد، نشانی بالاترین سلول آن را بعد از یک علامت دو نقطه یا کلون ( :) و نشانی پایین ترین سلول آن را، پشت سر هم می نویسند.مثل : D3: D8

ه اگر منطقه به شکل یک سطری باشد، نشانی اولین سلول آن از چپ، یک علامت دو نقطه و بعد، نشانی آخرین سلول آن از راست، پشت سر هم نوشته می شود. مثل : A8: J8

• اگر منطقه، چند سطر و چند ستون داشته باشد، ابتدا نشانی اولین سلول سمت چپ و بالای آن؛ سپس علامت دو نقطه و عاقبت، نشانی اولین سلول، در سمت راست و پایین آن، پشت سر هم نوشته میشوند. مثل : D4: G14

• نشاني منطقههاي گسسته را با نقطه ويرگول (;) از هم جدا مي كنند. مثلاً : D1: EV;F2: H12

#### منطقه انتخاب شده. چگونه نمایش داده میشود؟

دور منطقهای که انتخاب شده باشد، یک خط سیاه رنگ، کشیده میشود و تمام سلولهای منطقه، به جز سلول فعال، بهصورت سایه دار (Shaded) ظاهر می گردند (شکل ۱۳\_۱).

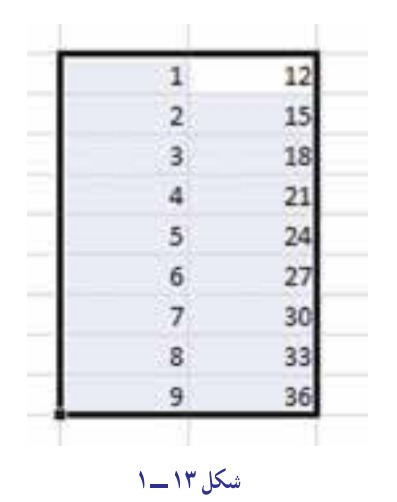

#### انتخاب منطقه يا استفاده از صفحه كليد

منطقه را می توانید با استفاده از دکمههای صفحه کلید. انتخاب کنید. وقتی با منطقههای کوچک کار می کنید. استفاده از صفحه كليد، أسانتر است.

> برای این کار: ۱ــ مکان نمای سلول فعال را به سلول مورد نظر ببرید. **۲\_ کلید Shift را در صفحه کلید پایین نگه دارید.** ۳\_ با کلیدهای پیکان دار صفحه کلید، به اطراف حرکت کنید و منطقهٔ مورد نظر را سایهدار یا سیاه کنید . ۴\_ كليد Shift را رها كنيد. منطقهٔ مورد نظر انتخاب شده است.

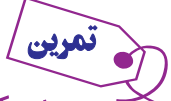

ا۔مکان نمای سلول فعال را روی سلول P۴ بگذارید.

۲ـ کلید Shift را پایین نگه دارید، کلید پیکان رو به پایین را سه بار فشار دهید. چه اتفاقی افتاد؟ ۳ـ در حالی که کلید Shift همچنان پایین است، کلید پیکان راست را دو بار فشار دهید. چه روی داد؟ ۴ـ باز هم، در حالی که کلید Shift یایین است، کلید پیکان رو به بالا را دو بار فشار دهید. چه رخ داد؟ اگر میخواهید منطقهٔ انتخاب شده را رها کنید (یعنی از حالت انتخاب شدن درآورید)، هریک از کلیدهای پیکان دار را که خواستید، یک بار فشار دهید یا روی هر سلول کاربرگ که خواستید یک بار کلید بزنید. ۵ ـ منطقهای را که در تمرین قبلی انتخاب کرده بودید، رها کنید.

#### انتخاب منطقه با استفاده از ماوس

با استفاده از ماوس نیز، میتوانید منطقهٔ مورد نظر را انتخاب کنید. این روش انتخاب منطقه، مخصوصاً در مواردی که آن منطقه بزرگ است و بخشی از آن در خارج صفحهٔ نمایش قرار دارد، سرعت بیشتری دارد. برای این کار : ۱ــ در سلول مورد نظر، کلید بزنید. ۲ــ کلید ماوس را پایین نگه دارید. ۳ــ مکان نمای ماوس را حرکت دهید و هر وقت منطقهٔ مورد نظرتان به حالت سایهدار درآمد، کلید ماوس را رها کنید .

منطقهای را که در تمرین قبل، با استفاده از صفحه کلید انتخاب کرده بودید، با کمک ماوس انتخاب کنید.

#### طرز انتخاب منطقة گسسته

۱\_ یک منطقه را (با به کار گرفتن ماوس یا صفحه کلید) انتخاب کنید . ۲\_ کلید Ctrl را در صفحه کلید فشار دهید. منطقهٔ دیگری را که میخواهید، انتخاب کنید. این منطقه، به اوّلی افزوده مي شود.

۳ــ مرحله دوم را برای تمام مناطق مختلف موردنظر انجام دهید، و وقتی منطقهٔ گسستهٔ مورد نظر انتخاب شد. کلید Ctrl را رها کنید. در شکل مقابل، یک منطقهٔ گسسته را می بینید که به کمکِ گرفتن کلید Ctrl انتخاب شده است (شكا ١٤\_١).

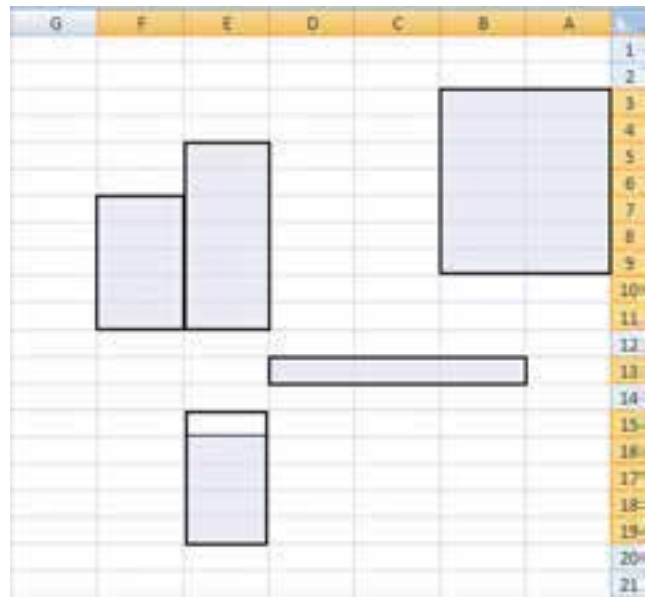

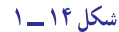

1- منطقة D1: D8 را انتخاب كنيد.

۲\_ کلید Ctrl را پایین نگه دارید و منطقهٔ F3: H8 را انتخاب کنید. سلّول فعال، کدام است؟

۳\_کلید Ctrl را پایین نگه دارید و منطقهٔ A12: B12 را انتخاب کنید. حالل سلول فعال کدام است؟

۴\_ کلید Ctrl را پایین نگه دارید و منطقهٔ A1: B9 را انتخاب کنید. اکنون، سلّول فعال کدام است؟

هـ كليد Ctrl را يايين نگه داريد و منطقهٔ A20: D22 را انتخاب كنيد. سلول فعال كدام است؟

#### وارد كردن دادهها و اطلاعات در منطقههای انتخاب شده

وقتی منطقهای انتخاب شد، می توانید اطلاعات و دادههای خود را به سرعت در آن وارد کنید. به این ترتیب که با هربار فشار دادن كليد Enter. مكان نماي سلول فعال. يك خانه پايين مي آيد و وقتي به آخرين سطر منطقهٔ انتخاب شده رسيد به ابتداي ستون بعد مي رود.

#### 1-منطقة D5: E8 را انتخاب كنيد.

۲\_ در سلول D5 عدد ۱۳۷۵ را تایپ کنید و Enter را بزنید. چه اتفاقی افتاد؟

۳ـ در سلول های بعدی به ترتیب عددهای ۱۳۷۶، ۱۳۷۷را تایپ کنید و پس از وارد کردن هر عدد، Enter را بزنید.

۴ـ اکنون مکان نمای سلول فعال، در کدام سلول قرار گرفته است؟ اکنون عدد ۱۳۷۸ را وارد کنید و کلید Enter را بزنید. چه اتفاقی افتاد؟ شرح دهید.

۵\_ اکنون در سلول های بعدی، اعداد ۱۳۷۹، ۱۳۸۰، ۱۳۸۱ را تایپ کنید و کلید Enter را بزنید.

۶\_در سلول آخر ، عدد ۱۳۸۲ را وارد کنید. اکنون اگر کلید Enter را بزنید، چه اتفاقی میافتد؟ شرح دهید.

طرز پر کردن منطقه با دادههای دلخواه را دیدیم؛ اما موارد بسیاری هست که منطقه را باید با دادهها و اطلاعات تکراری خاصبی پر کرد. مثلاً وقتی داریم جدول کارسنجی درست می کنیم به نام روزهای هفته نیاز خواهیم داشت. در این حالت، می توانیم در تک تک سلولها داده یا اطّلاع مورد نیاز را تایپ کنیم. اما برای این کار راه آسانتری هم وجود دارد و آن، پر کردن منطقه به کمک خصوصیّت و توانایی پر کردن خودکار اکسل است.

اکسل، بعضی فهرستهای تکراری از اسامی و اعداد را میشناسد. در این حالت، اگر یکی از آن نامها یا اعداد آشنا را در یک سلول تایب کنید و آن سلول را بسط دهید و تبدیل به منطقه نمایید، منطقهٔ مورد نظر با فهرست نامها یا اعداد مورد نیاز شما، به طور خودکار پر خواهد شد. اما بسط دادن سلول یعنی چه و چگونه انجام میشود؟

#### تسط دادن سلول

پر مي شود.

وقتی سلولی را انتخاب می کنید، مکان نمای سلول فعال، در اطراف آن ظاهر می شود. در قسمت پایین این مکان نما، مربع کوچک و توپري هست كه به آن دستگيرة پر كردن (Fill Handle) مي گويند . وقتي مكان نماي ماوس را به آن نزديك كنيد، شكل مكان نما تبديل به علامت +کوچکی میشود.

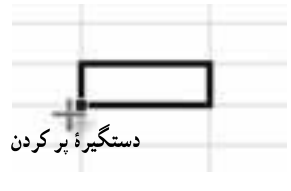

وقتی این دستگیره را با ماوس بگیرید و بکشانید، سلول بسط می یابد و به حالت یک منطقه، در می آید. اما این دستگیره، خواص و خصوصیّات دیگری هم دارد (شکل ۱۵ــ۱). اگر در سلّولی که دستگیرهٔ آن را با ماوس میکشانید، عددی یا نوشتهای وجود داشته باشد، تمام منطقهای که از طریق کشاندن دستگیرهٔ بر کردن ایجاد می کنید با آن عدد یا نوشته،

شکار ۱۵ ـــ ۱

۱ـدر سلول B۲ عدد ۱۲ را تایپ کنید.

۲ـ دستگیرهٔ پر کردن سلول B۲ را بگیرید و به سمتِ راست یا به پایین بکشانید و با آن منطقهای را پر کنید. در آن سلول های منطقہ چہ می بینید؟ شرح دهید.

ا۔در سلول ۲۲ عبار ت «حساب های دریافتی» یا عبار ت انگلیسی Credit را تایپ کنید.

دستگیرهٔ پر کردن سلول ۲ $\mathbf{C}$  را بگیرید و به سمت راست یا پایین بکشانید و از این طریق، یک منطقه ایجاد کنید. چه اتفاقی می افتد؟ شرح دهید.

اگر سلول، حاوی نام یا عدد خامتی باشد که جزو فهرستهایی باشد که اکسل آن را بشناسد، منطقهای که در اثر بسط یافتن سلول ایجاد شده است، به وسیلهٔ فهرست مورد نظر پر میشود. برای درک این مفهوم، تمرین صفحهٔ بعد را انجام دهيد.

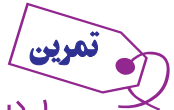

۱ـ در سلول ۴۳ و کلمۀ January را تایپ کنید.

ب دستگیرهٔ پر کردن سلول ۲۳ را با ماوس بگیرید و به اندازهٔ یازده سلول به سمت راست بکشانید. چه اتفاقی $\mathbf r$ افتاد؟ شرح دهید.

ب حالا دستگیرهٔ پر کردن سلول D۴ را بگیرید و سه خانه، به سمت پایین بکشانید. چه رخ داد؟ "

۴\_ حالا در سلول E۳، کلمۀ Sunday را وارد کنید.

۵ ـ دستگیرهٔ سلول فوق را بگیرید و ۵ خانه به پایین بکشانید. چه رخ میدهد؟ شرح دهید.

۶ـ دستگیرهٔ همان سلول را بگیرید و این بار ۵ خانه به سمت بالا بکشانید. چه رخ میدهد؟ شرح دهید.

۷ـ باز هم دستگیرهٔ همان سلول را بگیرید و ۱۶ خانه به سمت ِچپ بکشانید. چه رخ میدهد؟ شرح دهید.

بسط دادن منطقه

اگر در جدول اکسل منطقهای را انتخاب کنید، می توانید آن را بسط دهید و در ضمن، آن را با محتوی مناسب پر کنید. حالا این سؤال پیش می آید که اگر منطقهای را انتخاب کنید، دستگیرهٔ پر کردن آن کجا قرار گرفته است؟ پاسخ این است که هر منطقهای را انتخاب کنید، دستگیرهٔ انتخاب آن، دستگیرهٔ سلول منتهی الیه سمت راست و پایین آن است

و به شکل یک مربع توپر ظاهر میشود.

اگر منطقهای را انتخاب کنید و بعد، دستگیرهٔ پر کردن آن منطقه را با ماوس بگیرید و حرکت دهید، محتویات آن منطقه بسط يافته، در منطقهٔ حديد تكرار مي شو د(شكل ۱۶\_۱).

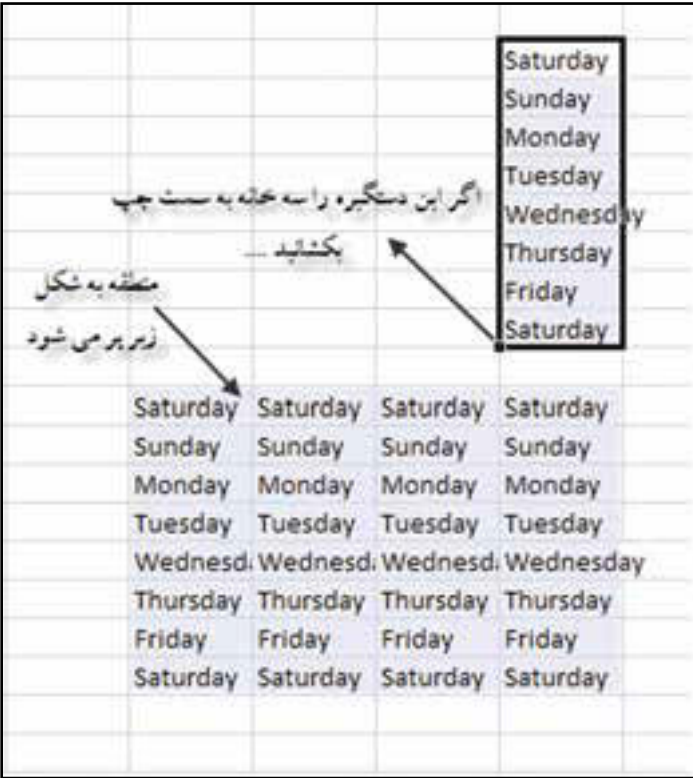

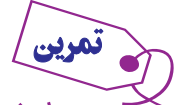

اــ در سلول K16؛ كلمۂ بهار یا Spring؛ در سلول K17 كلمۂ تابستان یا Summer؛ در سلول K18 كلمۂ پاییز یا autumn، و در سلول K19، کلمۀ زمستان یا Winter را وارد کنید.

y\_منطقة K16:K19 را انتخاب كنيد.

۳ـ دستگیرهٔ این منطقه را بگیرید و سه خانه به راست بکشانید. چه رخ داد؟ شرح دهید.

۴ـ حالا دستگيرهٔ منطقهٔ جديد را گرفته، چهار خانه به سمت پايين بکشانيد. چه رخ داد؟ شرح دهيد.

#### ير كردن منطقه يا دنيالة اعداد

اکسل، در پر کردن منطقه، با اعداد هوشمندانه عمل میکند. مثلاً اگر در یک سلول، عدد ۱ و در سلول مجاور آن، عدد ۲ را بگذارید، خودش میفهمد که محتوی سلول بعدی باید عدد ۳ باشد و به همین شکل ادامه میدهد و در سلول های بعدی، اعداد ۴ و ۵ و…را می گذارد و این دنبالهٔ عدد را تا هر جا که سلول را بسط دهید، ادامه می دهد.

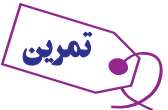

ادر سلول C5 با ماوس کلیک کنید و عدد ۱ را وارد کنید. A-

در سلول C6 با ماوس کلیک کنید و عدد ۲ را تایپ کنید. $\mathbf{r}$ 

ب منطقهٔ C6 : C6 را انتخاب کنید و ۱۰ خانه به پایین بسط دهید. (یعنی دستگیره پر کردن را با ماوس بگیرید و $\mathbf{C}$ به خانه C15 بکشانید.) چه رخ داد؟ شرح دهید.

۴ـ کار بسط منطقههای این مثال را به سمت بالا نیز میتوانید انجام دهید. بنابراین، در همین تمرین، منطقهها را به بالا هم بسط دهید و نتیجه را شرح دهید.

اگر اختلاف سلول اول و دوم، مثلاً ۵ واحد باشد، اکسل، این را هم به خوبی در تعیین عدد سلول های بعدی رعایت میکند و در سلول سوم، عددی را قرار میدهد که با سلول دوم ۵ واحد اختلاف دارد و به همین ترتیب، در خانههای بعدی کار را ادامه میدهد.

اــ در سلول Ds و D6 ، به ترتیب اعداد ۵ و ۷ را وارد نمایید. منطقهٔ Ds:D6 را انتخاب کنید و تا سلول D15 بسط دهید. چه رخ داد؟ شرح دهید.

۲ـ همین کار را به سمت چپ هم انجام دهید. چه رخ داد؟ چرا؟ شرح دهید.

یر کردن منطقه، موارد پیشرفته تری دارد که به تدریج با تمرین کردن، آنها را خواهید آموخت و به کار خواهید بست.

### خروج از اکسل

قبل از خارج شدن از برنامه اکسل کار پوشه خود را ذخیره کنید. چنانچه دکمه Close کارپوشه را اجرا کنید از کلید ترکیبی Ctrl+F4 را بفشارید، اگر پرونده تغییر کرده باشد، ابتدا کادر محاورهای باز میشود که از شما سؤال میکند : تغییرات را ذخیره کند یا خیر؟ (شکل ۱۷\_۱). با انتخاب yes یا No از کارپوشه خارج میشوید.

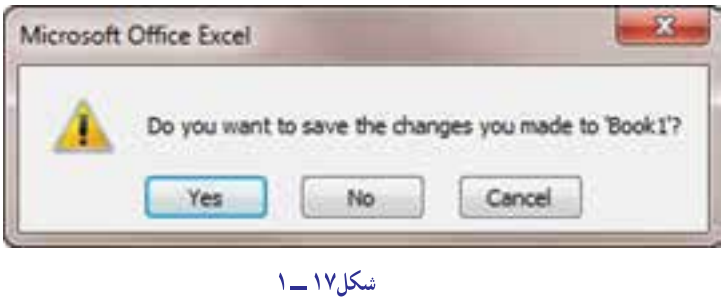

برای خروج از برنامه اکسل روی علامت مسلم که بالاتر از کارپوشه قرار دارد کلیک کنید. یا از کلید ترکیبی (Alt+F4) استفاده كنيد (شكل ١٨\_١).

|                                                                                                    |                                                                                 |              |          |                                           |   |                                 |         |     |                                                                  |    |                                                                                                    |         | Excellency play                                        |     |
|----------------------------------------------------------------------------------------------------|---------------------------------------------------------------------------------|--------------|----------|-------------------------------------------|---|---------------------------------|---------|-----|------------------------------------------------------------------|----|----------------------------------------------------------------------------------------------------|---------|--------------------------------------------------------|-----|
| 647                                                                                                    |                                                                                 |              |          |                                           |   | Total i Mount Lou               |         |     |                                                                  |    |                                                                                                    |         |                                                        |     |
| Hone Door                                                                                                    | - Page Layout                                                                   |              | Farmulas | Data:<br><b>Zeroen</b>                    |   | Anti-Im<br><b>Using</b>         | Airport |     |                                                                  |    |                                                                                                    |         |                                                        |     |
| Œ<br>G<br>Californ<br>Parte<br>Distribut ()                                                                  | $\mathbf{U} = \mathbf{H} \times \mathbf{A} \times \mathbf{A}$<br>$-7409$        | $+11  A$ $A$ |          | <b>Controller State</b><br><b>Married</b> |   | <b>Service</b><br><b>Museum</b> | - 一、 指  |     | <b>START START</b><br>- % + 14 25 Constraint Format Coll<br>36HL | 相思 | <b>Che lessert</b> -<br><sup>24</sup> Delete v<br>Til Format v<br>COFFI                                                                                                    | x<br>25 | m<br>Set & Peut &<br>Filter - Sett (f)<br><b>Lenny</b> |     |
| B2                                                                                                    | $\mathcal{L}(\mathcal{C})$                                                      | $f_0$ 1.7    |          |                                           |   |                                 |         |     |                                                                  |    |                                                                                                    |         | بمغن كاربرشد:                                          |     |
| Þ<br>$\frac{1}{2}$                                                                                           | $\begin{array}{cccccccccccccc} 1 & - & - & - & - & 0 & - & 1 & - & \end{array}$ |              |          | $\sim$                                    | 目 |                                 |         |     |                                                                  |    | <b>HOLLY BUYER COMMUNIST REPORT OF A REPORT OF A REPORT OF A REPORT OF A REPORT OF A REPORT OF A REPORT OF A REPORT OF A REPORT OF A REPORT OF A REPORT OF A REPORT OF A REPORT OF A REPORT OF A REPORT OF A REPORT OF A REPORT </b> |         | N O Demolatin                                          |     |
| $\frac{1}{4}$<br>$-17$<br>3<br>有守首<br>y.<br>ñ<br>11<br>$_{11}$<br>14<br>15<br><b>M 11 13</b><br>m<br>$_{21}$ |                                                                                 |              |          |                                           |   |                                 |         |     |                                                                  |    |                                                                                                    |         |                                                        |     |
| H.V. Flexible School (1994) [12]                                                                             |                                                                                 |              |          |                                           |   |                                 |         | - 3 |                                                                  |    |                                                                                                    |         |                                                        | ×.  |
| <b>Ready</b>                                                                                                 |                                                                                 |              |          |                                           |   |                                 |         |     |                                                                  |    | <b>VALUE ANNUIT</b>                                                                                                    |         |                                                        | 140 |

شکل ۱۸ ـــ ۱

## خودآزمونهای چهارگزینهای فصل اول

 $2l$  and  $l$ یک فاکتور فروش طراحی کنید که در قسمت عنوان آن عبارت «فروشگاه پوشاک هژیر، فاکتور فروش، تاریخ، نام خریدار، نوع فروش (نقدي، نسيه ، اسنادي)» درج شده باشد؛ در قسمت اصلي فاكتور ۴ ستون «رديف، شرح كالا، نرخ هر واحد و مبلغ» بوده و تعداد سطرهای متن فاکتور ۱۴ ردیف باشد و در پایان جمع مبلغ فاکتور و زیر آن مبلغ تخفیف و زیر آن مبلغ قابل دریافت باشد.

 $2/r$  and  $r$ . یک سند حسابداری و یک صفحه از دفتر روزنامه عمومی و یک صفحه از دفتر کل سه ستونی با تمامی مشخصات آن , ا طراحے کنید .

 $Zt_1$  and  $Z$ ,  $T$ یک صفحه از تراز آزمایشی چهار ستونی طراحی کنید که شامل قسمت عنوان (نام مؤسسه، عنوان کاربرگ، تاریخ) و در قسمت اصلی دارای ستونهای «ردیف، نام حساب، شماره حساب، گردش حسابها (بدهکار و بستانکار) و مانده حسابها (بدهکار و بستانکار)» باشد.

کار عملی ځ یک کاربرگ ده ستونی طراحی کنید که شامل عنوان «نام مؤسسه، عنوان گزارش، دوره زمانی» بوده در قسمت اصلی شامل ستونهای ردیف، نام حساب، شماره حساب و ده ستون لازم که هر دو ستون بدهکار و بستانکار را با یک رنگ جداگانه نمایش داده و دارای ۱۸ سطر بوده و در پایان دارای سطرهای جمع، سود(زیان) ویژه و جمع و موازنه باشد.

تذکر: برای راهنمایی بیشتر به فرمهای ارایه شده در ضمیمه مراجعه نمایید.

#### بيشتر بدانيم

تغيير برخي تنظيمات مهم و پيش فرض اكسل با استفاده از دكمه أفيس (Office Button)

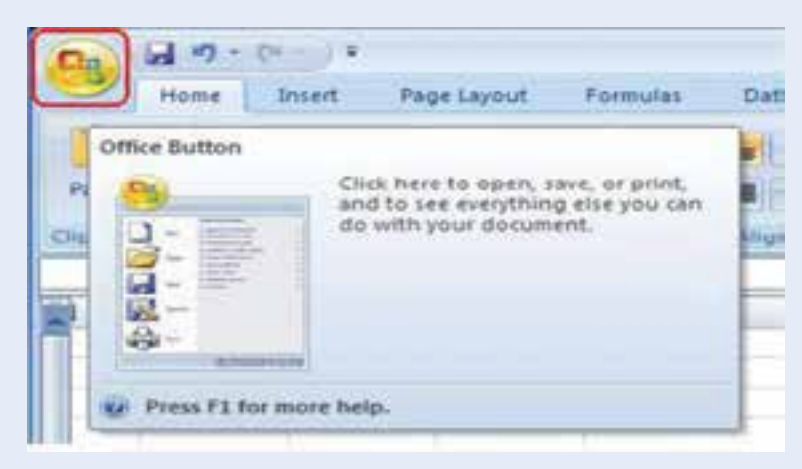

با انتخاب كليد Excel Option از دكمه آفيس (Office Button) به قسمتهاى مختلف كادر محاورهاى

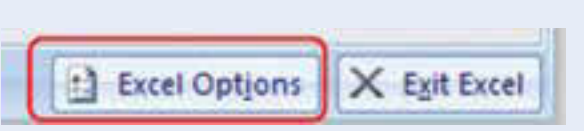

با ورود به کادر محاورهای Excel Option و در سمت چپ، عناوین مرتبط با موضوع مباحث مشاهده میشود که به برخی از موارد مهم و پرکاربرد آن اشاره می کنیم :

> Save

دسترسي پيدا مي كنيم.

**و ذخیره خودکار و بازیابی فایل در مواقع ضروری** : ذخیره اطلاعات همواره و در هر نرم|فزاری امری حیاتی محسوب میشود اما در برخی موارد سرگرم بودن کاربران باعث فراموشی این مهم میشود.

این گزینه به کاربر امکان ذخیره (Save) و برگرداندن خودکار (AutoRecover) دادههای آن در صورت عدم ذخیره در مواقع قطع ارتباط کاربر با برنامه فعال به دلایلی مانند قطع برق سیستم یا ریست شدن ناگهانی و … را مے زهد .

شما می توانید زمان ذخیره را از پیش فرض بر نامه (هر ۱۰ دقیقه یکبار) به دلخواه تغییر دهید و یا مسیر (location) ذخيره خودكار را تغيير دهيد.

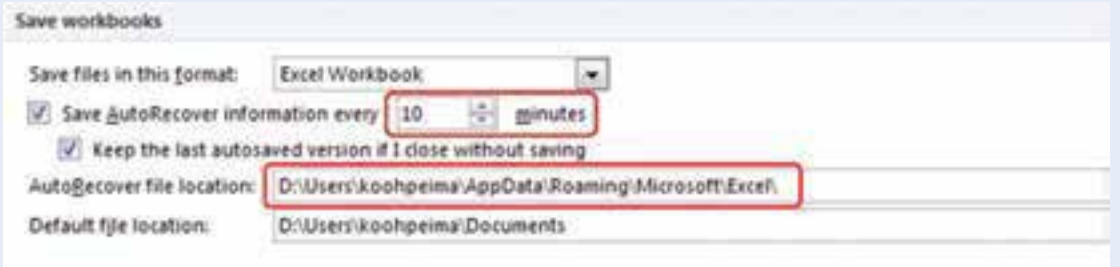

هر بار که شخصاً اقدام به ذخیر ه فایل می کنید اکسل مسیر ی مشخص را به شما پیشنهاد می کند (My Document) شما می توانید با تغییر مکان پیش فرض (Default file locaion) مسیری دلخواه را تعیین نمایید (مسیر باید قبلاً ایجاد شده باشد).

> Default file location: F:\Koohpeima\Excel

اگر بعد از قطع ارتباط و راهانـدازی مجدد سیستم نـرم|فــزار اکسل را بــاز نماییم زبـانـه بـرگشت مجدد (Auto Recover) در سمت چپ برنامه فعال شده و با انتخاب و فعال نمودن فایل پیشنهادی می توانیم به اطلاعات فایل دسترسي پابيم (طبيعي است كه برخي از اطلاعات به دليل خارج بودن از محدوده زماني ذخيره قابل بازيابي نباشند).

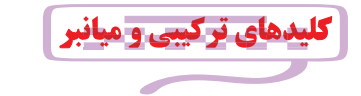

۱ــ براي اجراي سريع redo و undo مي توان از ......... و ......... استفاده نمود. ctrl +z , ctrl +y ( $\cup$  $ctrl + y$  و ctrl +y  $ctrl + v$ , ctrl +c (5) ctrl +c و ctrl +c ۲\_ براي ايجاد صفحه جديدي با نام Sheet كدام كليد تركيبي زير استفاده مي شود؟  $Ctrl + F11$  (  $Alt + F11$   $(i)$ Shift + F11 $\zeta$  $Ctrl + F10$  (د ۳ــ کدام کلید ترکیبی زیر Sheet جدیدی به نام Macro باز می کند؟  $Ctrl + F11$  (  $Ctrl + F10$  الف  $Alt + F10$  ( Alt + F11 $\left(\frac{\epsilon}{C}\right)$ ۴ــ کدام کلید عمل تکثیر را برای ویژگی Auto Fill به طرف پایین انجام می دهد؟  $Ctrl + D$ (ب  $Ctrl + R(\tilde{\omega})$ Ctrl + A $\left(\frac{\tau}{C}\right)$  $Ctrl + T(s)$